MARIE-LAURE BESSON

# Studys

## L'onglet Texte

**06/03/2022**

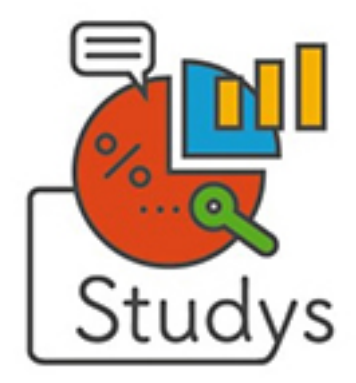

### Table des matières

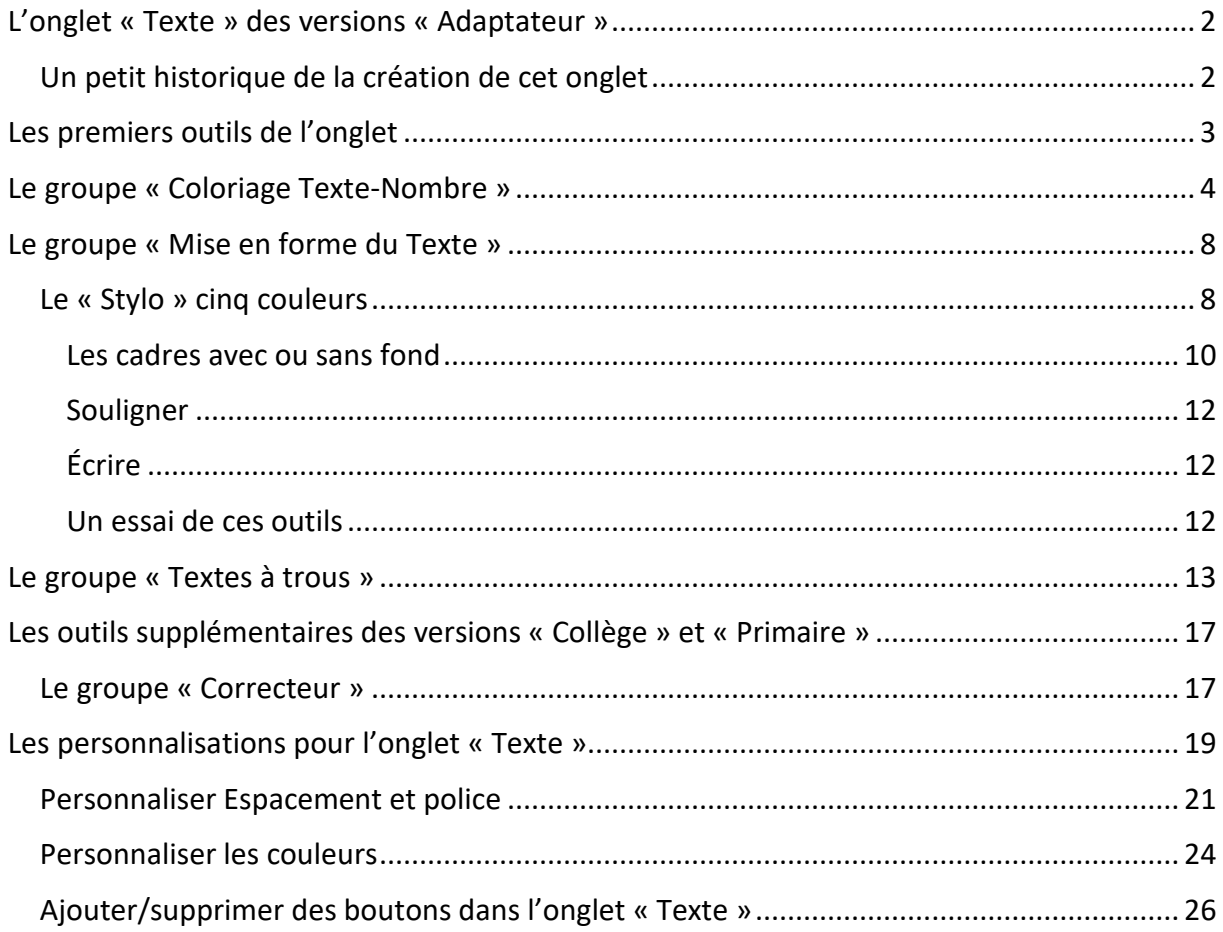

## <span id="page-2-0"></span>**L'onglet « Texte » des versions « Adaptateur »**

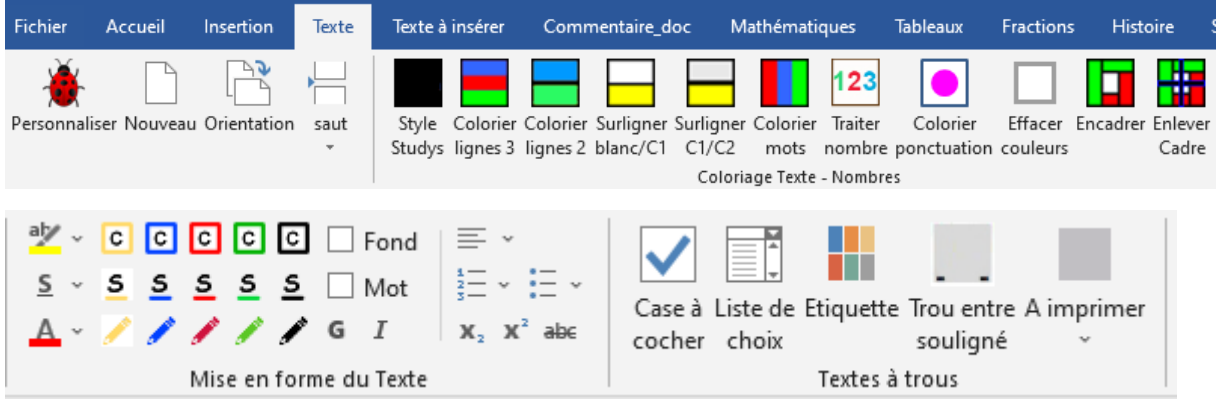

Dans la version « Collège », il n'y a pas tous les outils présentés ici, mais ceux qui y sont, fonctionnent de la même façon que ceux des versions « Adaptateur ». Dans les versions « Primaire » et « Collège » il y a en plus des outils qui permettent de mettre en route le correcteur orthographique et de l'arrêter. Je les présenterai à la fin de ce document.

#### <span id="page-2-1"></span>**Un petit historique de la création de cet onglet**

L'onglet « Texte », est issu de la toute première barre d'outils créée pour le cartable fantastique à la demande de Caroline Huron en novembre 2012.

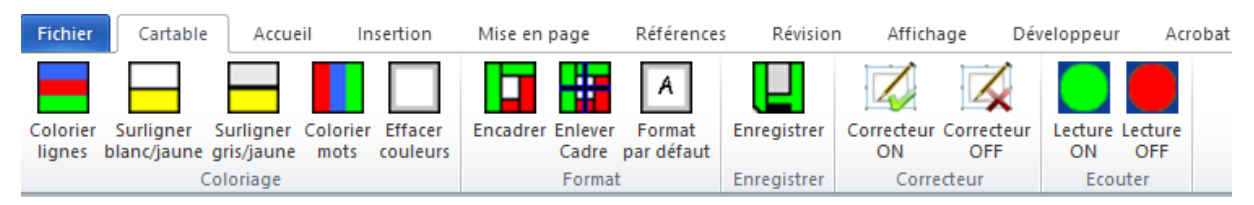

Il regroupe les outils permettant de mettre rapidement un texte en forme. Il a été conçu au départ, à partir des outils de la barre Dys ASH 87, son auteur Jean-Claude Murraciole, m'ayant donné l'autorisation de reprendre ses outils et si besoin de les modifier.

A ces outils de départ, j'en ai rajouté d'autres à la demande de Caroline Huron : possibilité de mettre et d'arrêter le correcteur orthographique.

Nadia Huet m'a demandé d'ajouter la possibilité de choisir la langue du correcteur d'orthographe (dans les versions « Collège »).

Jean-Luc Valentin ainsi que Bertrand Baudru, m'ont offert des améliorations pour certains de ces outils ou des outils clé en main : par exemple possibilité d'augmenter l'espace entre les mots, coloration des chiffres des nombres.

Les autres outils ou personnalisations sont nés des besoins rencontrés lors de l'adaptation de divers documents.

Tous les outils de l'onglet « Texte » actuellement dans Studys ont été corrigés, remaniés, réadaptés plusieurs fois depuis la création de Studys.

Lorsque vous lancez Word, un document s'ouvre, qui par défaut se voit appliquer le **style Studys**. Il est possible de modifier ce comportement dans les personnalisations.

Par défaut, pour ce style, la police est Arial 20, double interligne, texte justifié, couleur noire. Il est possible de modifier ces valeurs par défaut dans les personnalisations.

<span id="page-3-0"></span>Nous allons passer en revue les outils de cet onglet Texte.

## **Les premiers outils de l'onglet**

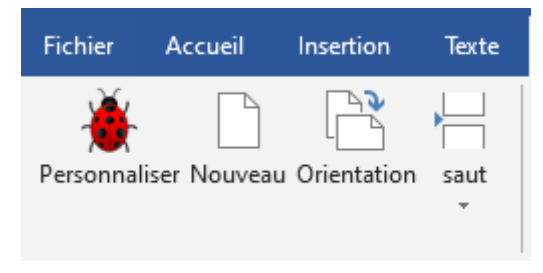

On retrouve ce premier ensemble d'outils, dans tous les onglets de Studys.

L'outil « **Personnaliser** » donne accès à toutes les personnalisations possibles dans Studys.

L'outil « **Orientation** » est un bouton bascule qui passe alternativement la page en mode paysage ou portrait.

L'outil « **Saut** » propose d'insèrer soit un saut de page, soit un saut de section.

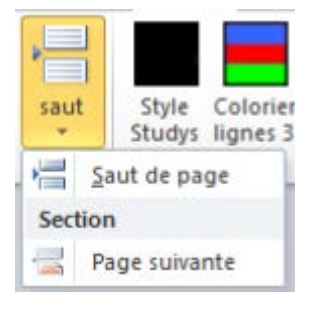

Quel avantage y a-t-il à faire un saut de section plutôt qu'un saut de page ? Un saut de page crée une nouvelle page dont l'orientation (portrait ou paysage) sera toujours la même que celle des autres pages du document. Un saut de section crée une nouvelle page qui peut avoir sa propre orientation (portrait ou paysage), indépendamment de l'orientation des autres pages du document.

## <span id="page-4-0"></span>**Le groupe « Coloriage Texte-Nombre »**

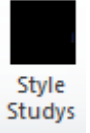

Cet outil permet d'appliquer le style Studys à tout le document d'un seul coup, ou seulement au texte sélectionné.

**Attention** : Si vous utilisez cet outil, sans avoir sélectionné la portion de texte où il doit s'appliquer, l'ensemble du document aura le style Studys. Si votre document comporte par exemple des opérations posées avec les outils « Opérations » de l'onglet « Mathématiques », alors les chiffres dans les cases verront leur couleur et leur taille affectées.

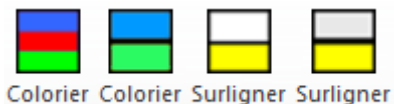

lignes 3 lignes 2 blanc/C1 C1/C2

Ces 4 outils permettent de colorier ou surligner les lignes de tout le texte du document, ou seulement les lignes sélectionnées.

Le premier outil colorie les lignes alternativement en 3 couleurs.

Le deuxième outil colorie les lignes alternativement en 2 couleurs.

Le troisième outil surligne une ligne sur deux.

Le quatrième outil colorie surligne les lignes alternativement en 2 couleurs.

Il est possible dans les personnalisations de choisir les couleurs utilisées par ces différents outils.

Si vous n'utilisez qu'un seul de ces quatre boutons, vous pouvez éliminer l'affichage des autres, dans les personnalisations. Cela allège l'onglet.

Les tableaux ne sont pas mis en forme par ces outils. Les opérations posées par les outils « Opérations » de l'onglet « Mathématiques » ne seront donc pas affectées lors de l'utilisation de ces outils, même si vous ne prenez pas la peine de sélectionner le texte à colorier.

Des outils spécifiques pour colorier le texte dans les tableaux sont regroupés l'onglet « Tableau »

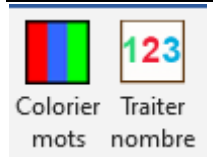

L'outil **« Colorier mot** » colorie les mots d'un texte, en alternant trois couleurs. Il est possible de choisir les couleurs de coloriage dans les personnalisations.

Les tableaux ne sont pas mis en forme par cet outil.

L'outil « **Traiter nombre** » permet de mettre en forme un nombre, en séparant les groupes de trois chiffres par un espace et éventuellement en coloriant ces chiffres suivant un code de 3 couleurs : **125** (code utilisé dans la plate-forme des cahiers fantastiques) ou **125** (code utilisé dans les écoles Montessori).

Le choix du code de couleur se fait dans les personnalisations. Il s'applique à cet outil « Traiter nombre », mais aussi aux outils de pose d'opérations de l'onglet « Mathématiques ».

**Attention** : Si vous utilisez cet outil, sans avoir sélectionné la portion de texte où il doit s'appliquer, l'ensemble du document sera parcouru à la recherche de nombres à colorier. Si votre document comporte par exemple des opérations posées avec les outils « Opérations » de l'onglet « Mathématiques », la couleur des chiffres à l'intérieur des cases de l'opération ne doit pas être modifiée. L'outil détectant la présence d'un tableau dans la portion de texte qu'il doit parcourir, vous demandera alors, s'il doit colorier ou non les nombres présents dans le tableau.

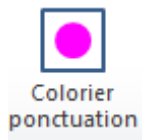

Cet outil met la ponctuation du texte en gras et en couleur.

Il est possible de sélectionner la couleur dans les personnalisations.

Si l'on ne veut pas de couleur, il suffit de choisir la même couleur que la couleur d'écriture.

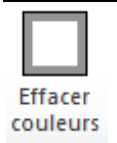

L'outil « Effacer couleur » efface toute coloration ou surlignage.

**Attention** : Si vous utilisez cet outil, sans avoir sélectionné la portion de texte où il doit s'appliquer, l'ensemble des couleurs du document seront effacées. Si votre document comporte par exemple des opérations posées avec les outils « Opérations » de l'onglet « Mathématiques », la couleur des chiffres à l'intérieur des cases de l'opération sera effacée.

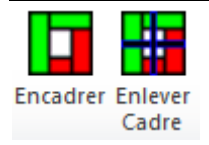

L'outil « **Encadrer** » affiche un cadre autour de la page : en haut le ciel, en bas la terre. On écrit en partant du vert pour aller vers le rouge. J'ai repris cette disposition dans les outils permettant de créer une frise historique. Le départ de la frise, est marqué par un gros point vert, et son arrivée est marquée par une grosse flèche rouge.

L'outil « **Enlever Cadre** » enlève le cadre dessiné par l'outil précédent.

Pour conclure avec le groupe « Coloriage Texte-Nombres », si vous n'utilisez aucun des outils de ce groupe « coloriage », vous pouvez dans les personnalisations en supprimer l'affichage. Je vous conseille tout de même de conserver au moins le premier outil qui permet d'appliquer rapidement le style Studys à tout le texte ou juste au texte sélectionné.

## <span id="page-8-0"></span>**Le groupe « Mise en forme du Texte »**

<span id="page-8-1"></span>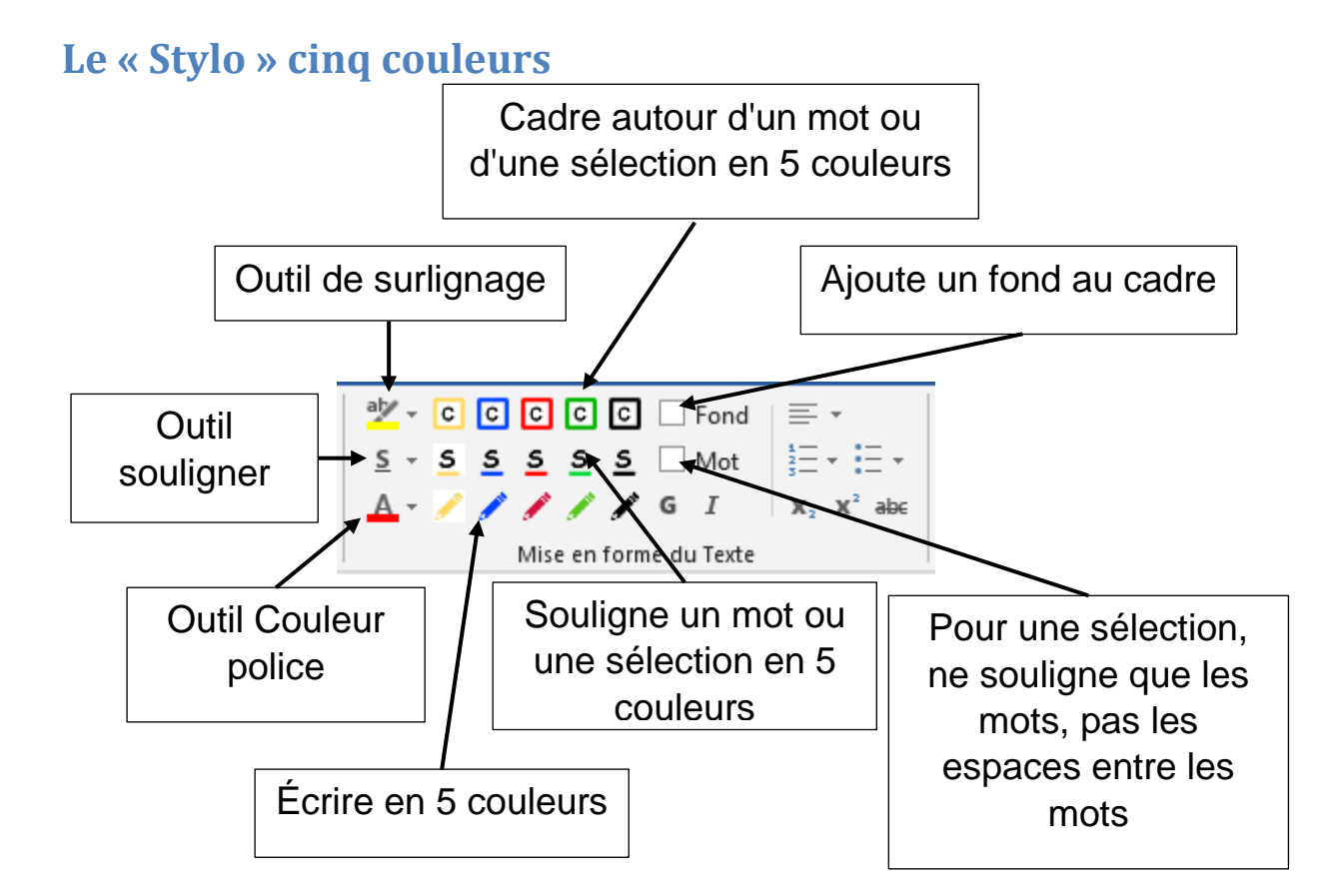

Ce stylo permet d'écrire, souligner, encadrer simplement ou en ajoutant un fond dans le cadre, en 5 couleurs.

Il possède 4 couleurs prédéfinies : bleu, rouge, vert et noir, et une couleur personnalisable.

La couleur d'écriture, le souligné et le cadre seront tous de la  $\overline{c}$ s même couleur. (Par défaut cette couleur a pour valeur : Rouge = 255, Vert = 217, Bleu = 102) Dans les personnalisations, le fichier « Couleurs.txt » contient le code numérique de chacune des couleurs. La valeur numérique de cette couleur personnalisée est : 6740479. C'est la dernière valeur mémorisée dans le fichier « Couleurs.txt »

La couleur se personnalise, dans la fenêtre des personnalisations :

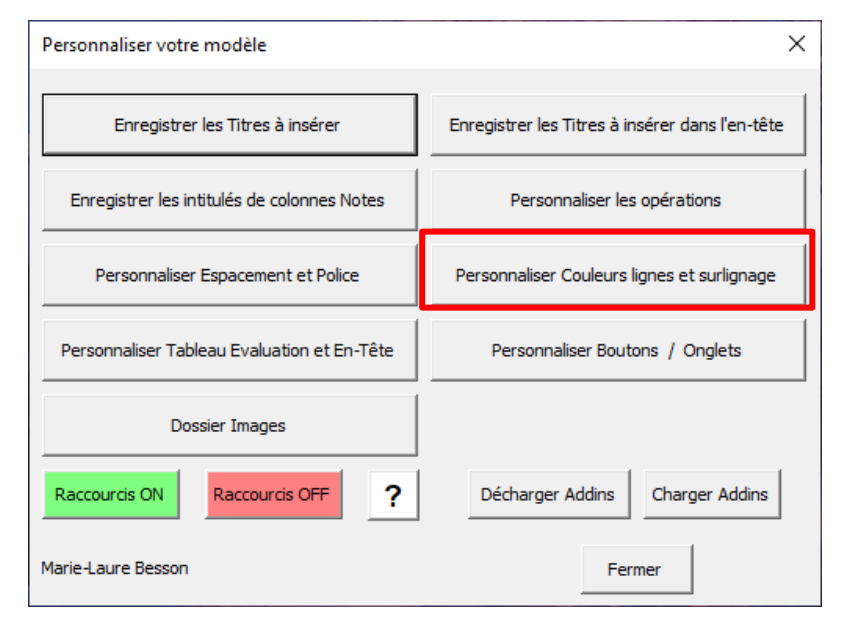

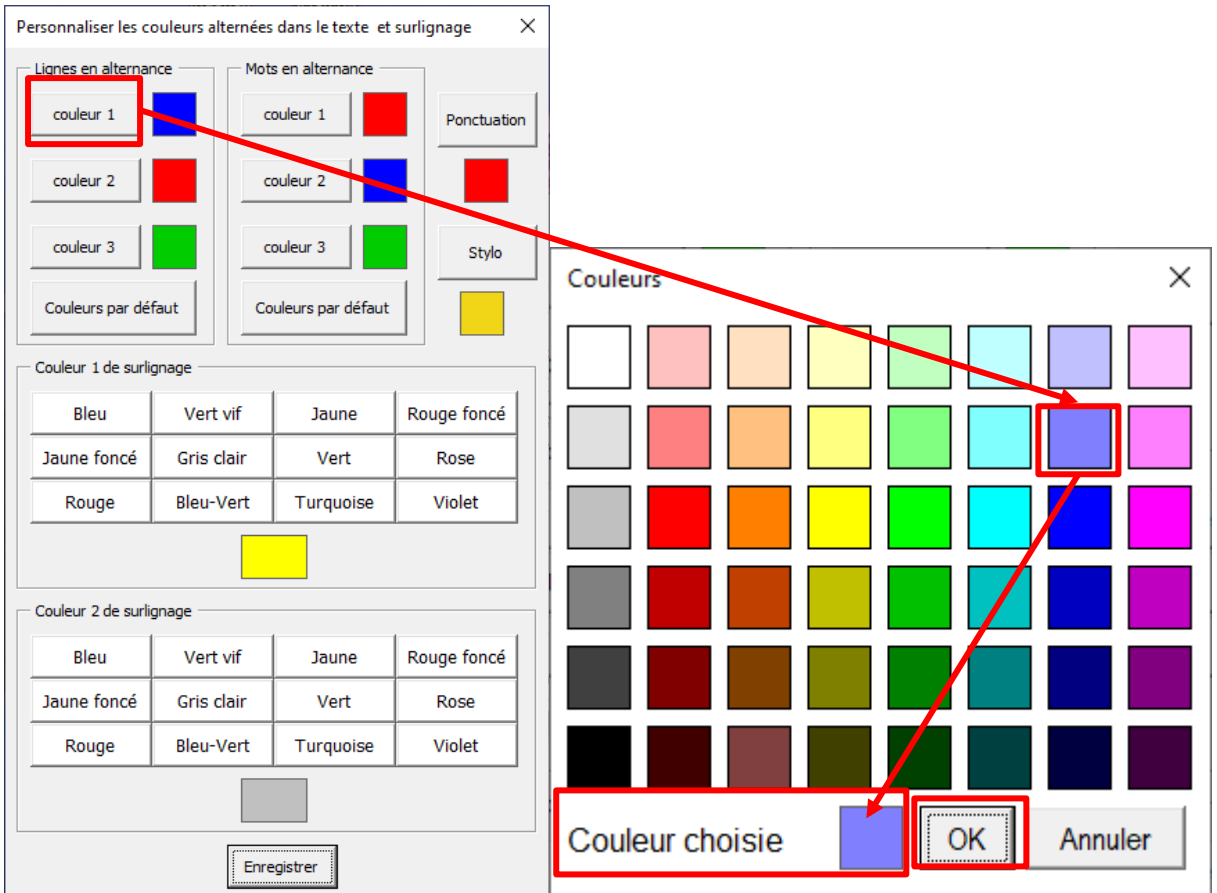

#### <span id="page-10-0"></span>**Les cadres avec ou sans fond**

Le premier outil de cette palette est l'outil surligner de Word.

Les autres outils permettent en un clic de mettre un cadre coloré, avec ou sans fond, autour d'un mot ou d'une sélection de mots.

Pour encadrer juste un mot, il suffit de mettre le curseur sur le mot à encadrer et de cliquer sur un des boutons de la palette « Cadre ».

Si l'on veut mettre un cadre sur un ensemble de mots, il suffit de les sélectionner et de cliquer sur un des boutons de la palette « Cadre ».

Il est possible d'ajouter un fond de la même couleur que le cadre, en cochant la case fond.

• Pour les **versions 2016 et + et 2007** de Studys, la couleur

d'écriture est alors mise automatiquement en blanc et remise en

noir lorsque le fond est enlevé, pour les couleurs prédéfinies. Si le texte était coloré avant l'encadrement avec fond, il sera remis en noir si on enlève le cadre. Il faudra donc éventuellement le recolorer.

Pour la couleur personnalisée, la couleur d'écriture est inchangée, qu'il y ait un fond ou non. Si le fond est foncé, la couleur d'écriture ne sera peut-être pas très lisible, c'est à prendre en compte, dans le choix d'une couleur.

• Pour les versions 2010 de Studys, Word met automatiquement le texte en blanc lorsque le fond est foncé et remet la couleur d'écriture de départ lorsqu'on enlève le fond. Avec Word 2010, les outils cadre des cinq crayons fonctionnent donc de façons identiques.

#### Changer la couleur d'un cadre :

Supposons qu'un mot soit encadré en vert. Le curseur étant placé dans ce mot, si on clique sur le bouton « Cadre rouge », le cadre vert est remplacé par un cadre rouge.

#### Enlever un cadre :

Pour enlever le cadre, il faut cliquer sur le bouton « Cadre » ayant la même couleur que celui entourant le mot.

#### <span id="page-12-0"></span>**Souligner**

Le premier outil de cette palette est l'outil Souligner de Word. Les autres outils permettent en un clic de souligner un mot ou une sélection de mots.

Pour souligner juste un mot, il suffit de mettre le curseur dans le mot et de cliquer sur un des boutons de la palette « Souligner ».

Si l'on sélectionne plusieurs mots à souligner, on peut souligner l'ensemble, espaces compris ou seulement les mots (les espaces entre les mots ne sont pas soulignés) en cochant la case Mots.

#### Changer la couleur d'un souligné :

Supposons qu'un mot soit souligné en vert. Le curseur étant placé dans ce mot, si on clique sur le bouton « Souligné rouge », le souligné vert est remplacé par un souligné rouge.

#### Enlever un souligné :

Pour enlever un souligné, il faut cliquer sur le bouton « Souligné » ayant la même couleur que celui soulignant le mot.

#### <span id="page-12-1"></span>**Écrire**

Le premier outil de cette palette est l'outil Couleur de police de Word. Les autres outils permettent de fixer en un clic la couleur de la police sur une des 5 couleurs.

#### <span id="page-12-2"></span>**Un essai de ces outils**

Colorier le mot dans lequel le curseur est placé.

Souligner le mot dans lequel le curseur est placé.

Souligner tous les mots sélectionnés.

Souligner tous les mots sélectionnés, mais juste les mots.

Encadrer le mot dans lequel le curseur est placé.

Encadrer le mot dans lequel le curseur est placé avec un fond.

Encadrer plusieurs mots sélectionnés.

Encadrer plusieurs mots sélectionnés avec un fond.

Dans Studys, il y a aussi des raccourcis claviers qui permettent de souligner en 4 couleurs :  $|ALT|$  **b** souligne en bleu,  $|ALT|$  **r** souligne en rouge, ALT **v** souligne en vert, ALT **n** souligne en noir et ALT **o** arrête le soulignement (le o est mis pour **O**ff).

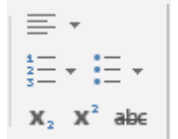

Ici, ont été rapportés différents outils de l'onglet « Accueil » pour les avoir sous la main lorsqu'on est positionné dans l'onglet « Texte »

## <span id="page-13-0"></span>**Le groupe « Textes à trous »**

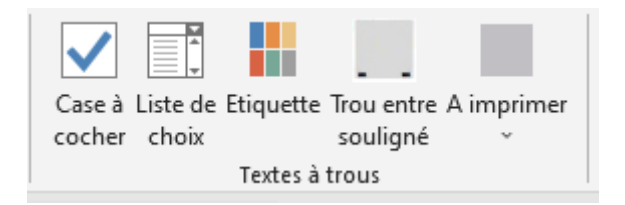

Ce groupe donne accès à des outils (étiquettes, listes de choix, zones à remplir, trous lignés), qui permettent de créer des textes à trous, à remplir soit sur ordinateur, soit à la main après impression.

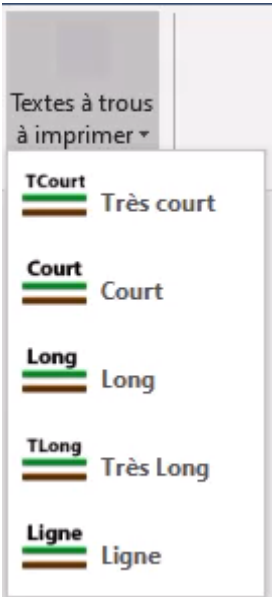

Dictée à trous : les mots soulignés sont remplacés par des trous.

Nadir découvre la plongée

Le bateau ralentit et s'arrête.

D'abord, nous nageons et nous nous déplacons à la surface de l'eau.

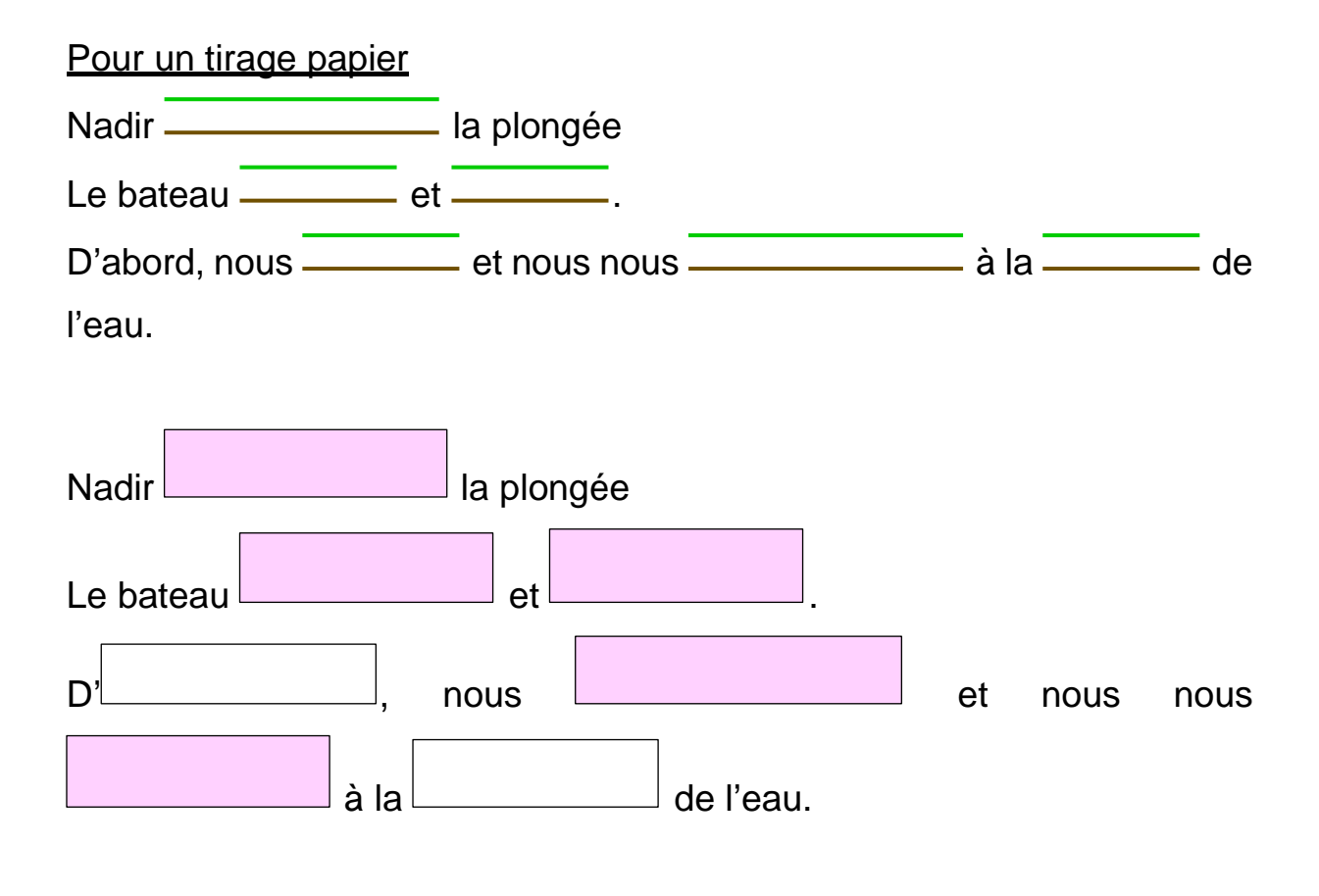

Pour une réponse à l'ordinateur : étiquette ou trou qui s'adaptent au texte en cours de frappe.

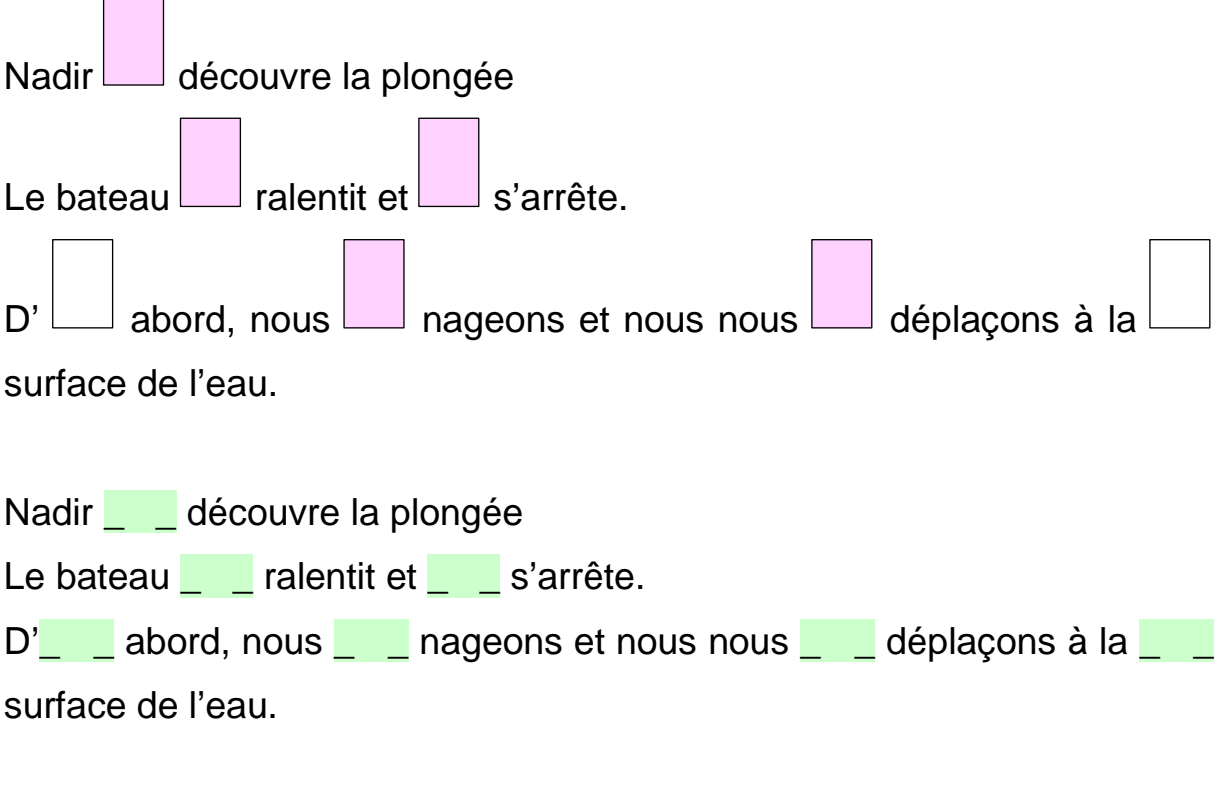

#### Liste de choix :

Compléter avec ces ou ses

- a. … cahiers seront répartis entre les élèves.
- b. Julien a emmené … deux frères à la piscine.
- c. Avez-vous vu … films ?

On sélectionne les … dans le texte de l'exercice. Un clic sur l'outil « Liste de choix » ouvre la fenêtre.

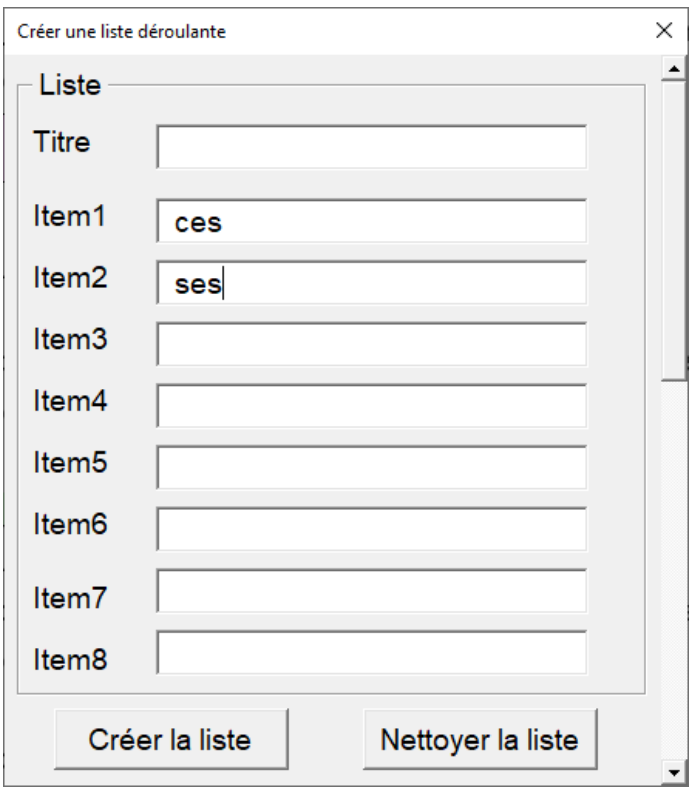

On entre les différents choix. Si on ne met pas de titre, l'outil place «…..» en tête de liste. L'outil conserve les choix inscrits, jusqu'à ce qu'on nettoie la liste.

#### Compléter avec ces ou ses

- a. [.....] cahiers seront répartis entre les élèves.
- b. Julien a emmené [ ..... ] deux frères à la piscine.
- c. Avez-vous vu  $[\dots]$  films ?

L'élève clique entre les deux crochets.

a. **[....**] cahiers seront répartis entre les élèves.

La liste de choix apparait. Il n'a plus qu'à cliquer sur la flèche pour faire dérouler la liste et faire son choix.

- a. ..... cahiers seront répartis entre les élèves. Z ces ses cahiers seront répartis entre les élèves. a. <u>......</u>
- a. [ ces ] cahiers seront répartis entre les élèves.

## <span id="page-17-0"></span>**Les outils supplémentaires des versions « Collège » et « Primaire »**

#### <span id="page-17-1"></span>**Le groupe « Correcteur »**

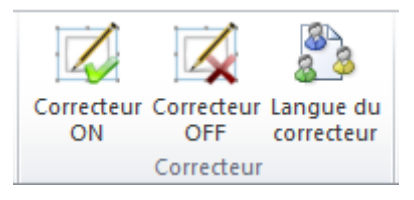

Le premier outil met le correcteur d'orthographe en route.

Le deuxième outil arrête le correcteur d'orthographe.

Le troisième outil (qui n'est pas présent dans les versions primaires) permet de choisir la langue du correcteur d'orthographe.

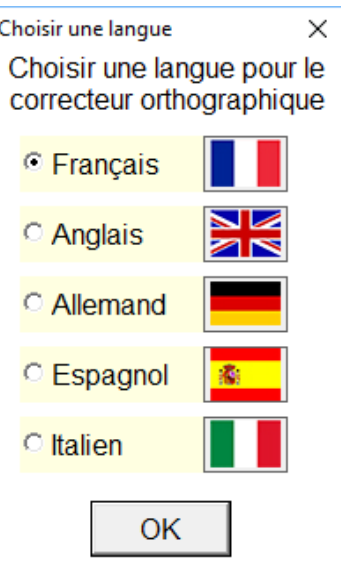

Ce choix n'aura d'effet que dans la mesure où un dictionnaire de la langue choisie est bien installé sur l'ordinateur.

#### **Word 2010, 2013, 2016**

Pour obtenir un nouveau dictionnaire, il faut ouvrir la fenêtre **Langue** dans les options Word : Menu « Fichier » → « Options »

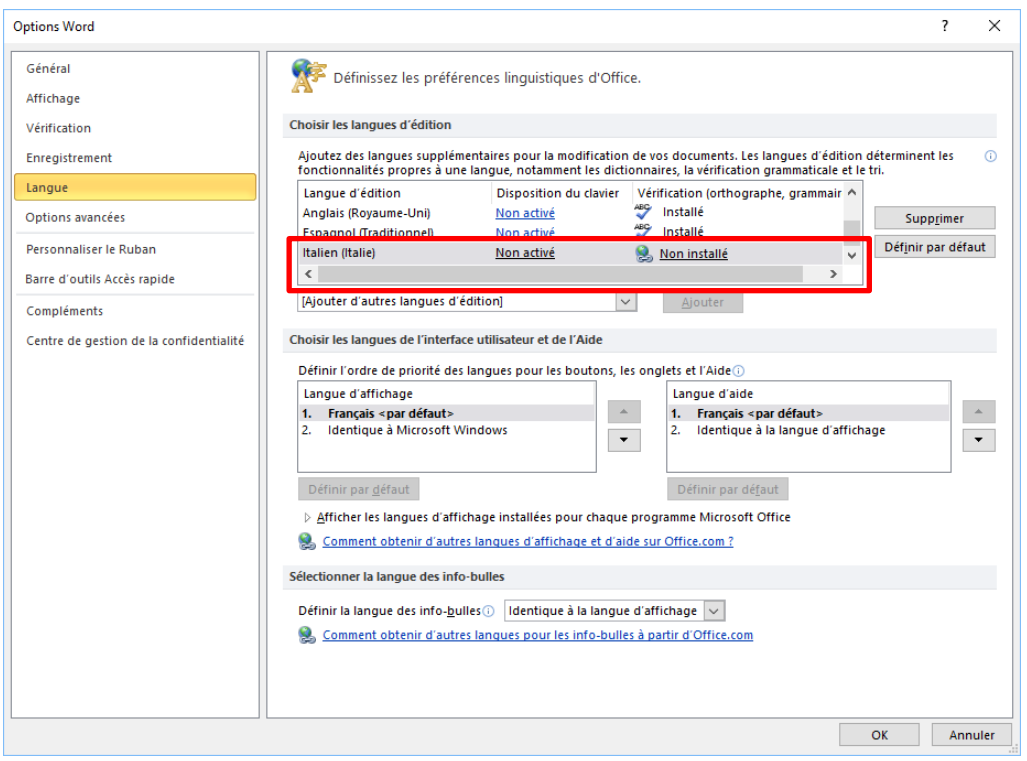

Ici nous pouvons voir que le dictionnaire d'italien n'est pas installé sur mon ordinateur. Un clic sur le lien « **Non installé** » renvoie à une page « **Pack d'accessoires linguistiques pour Office** » sur laquelle nous pouvons choisir la Version de Word installée et la langue à télécharger :

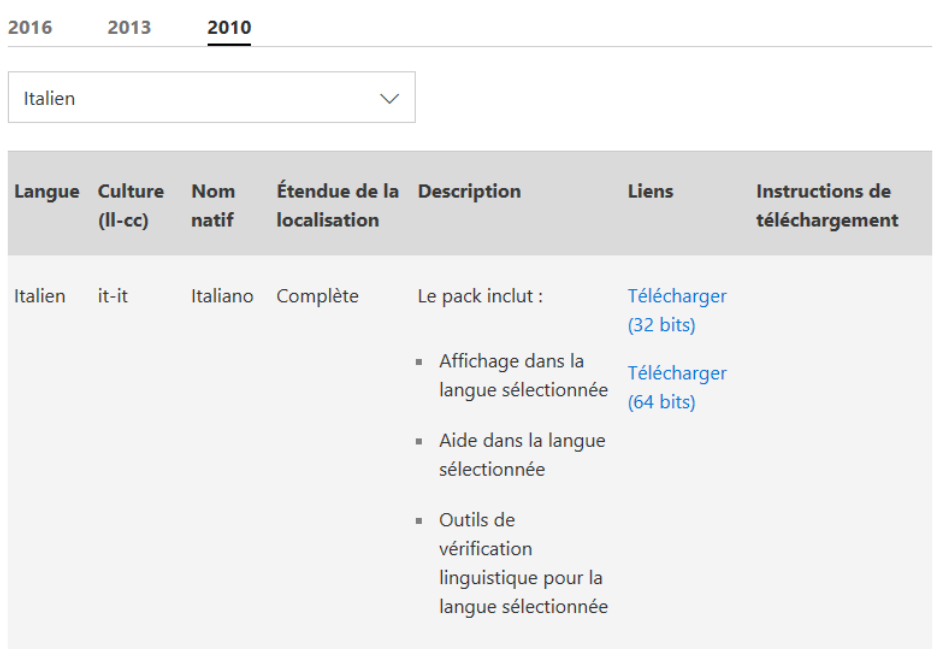

La suite de la procédure d'installation est expliquée sur la page Web.

Pour **Word 2007**, les langues installées automatiquement sont : le français, l'anglais, l'allemand, le néerlandais, l'espagnol et l'arabe. Le dictionnaire d'italien était payant et il semble qu'il ne soit plus possible de l'obtenir.

## <span id="page-19-0"></span>**Les personnalisations pour l'onglet « Texte »**

Nous avons rassemblé dans Studys, des outils qui ont un comportement par défaut.

Les choix faits, ne conviennent pas forcément à tous les élèves.

Plusieurs fenêtres de personnalisation, permettent d'adapter au mieux, les outils ou le comportement général de Studys à l'élève qui l'utilise,

Chaque onglet de Studys, dispose d'un bouton « Personnaliser » ouvrant la fenêtre des personnalisations.

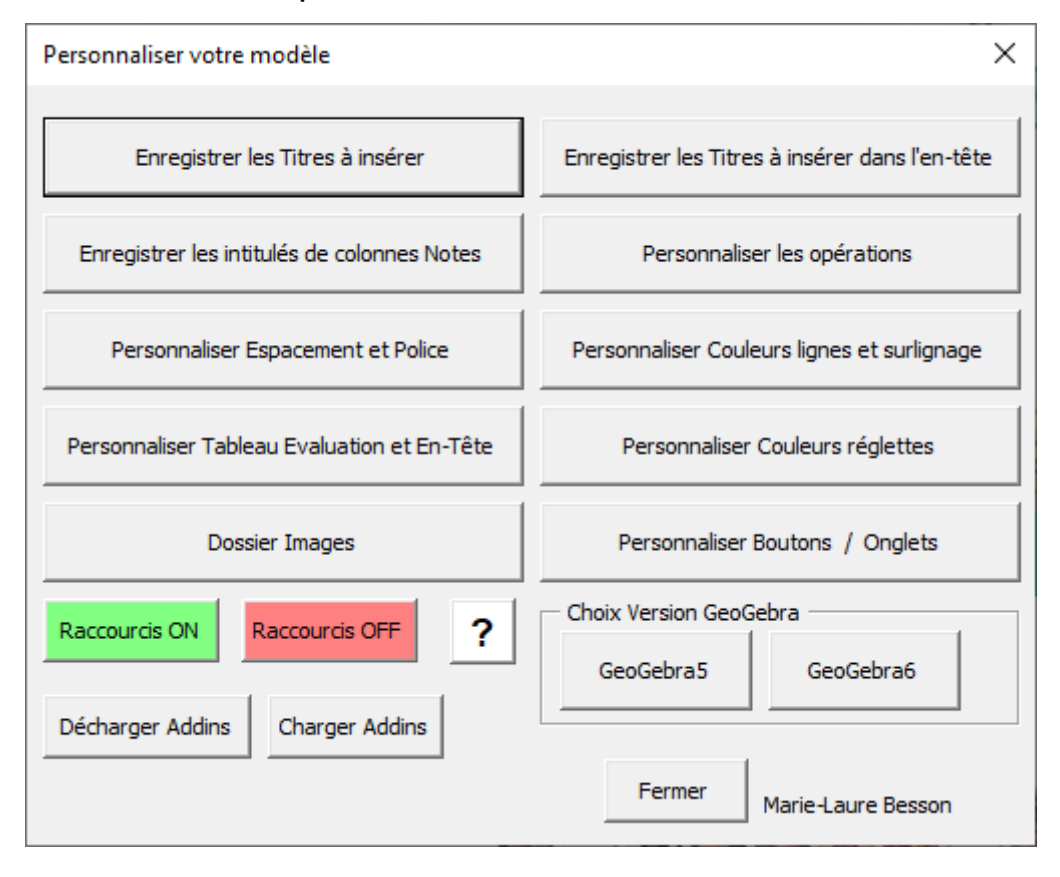

#### <span id="page-21-0"></span>**Personnaliser Espacement et police**

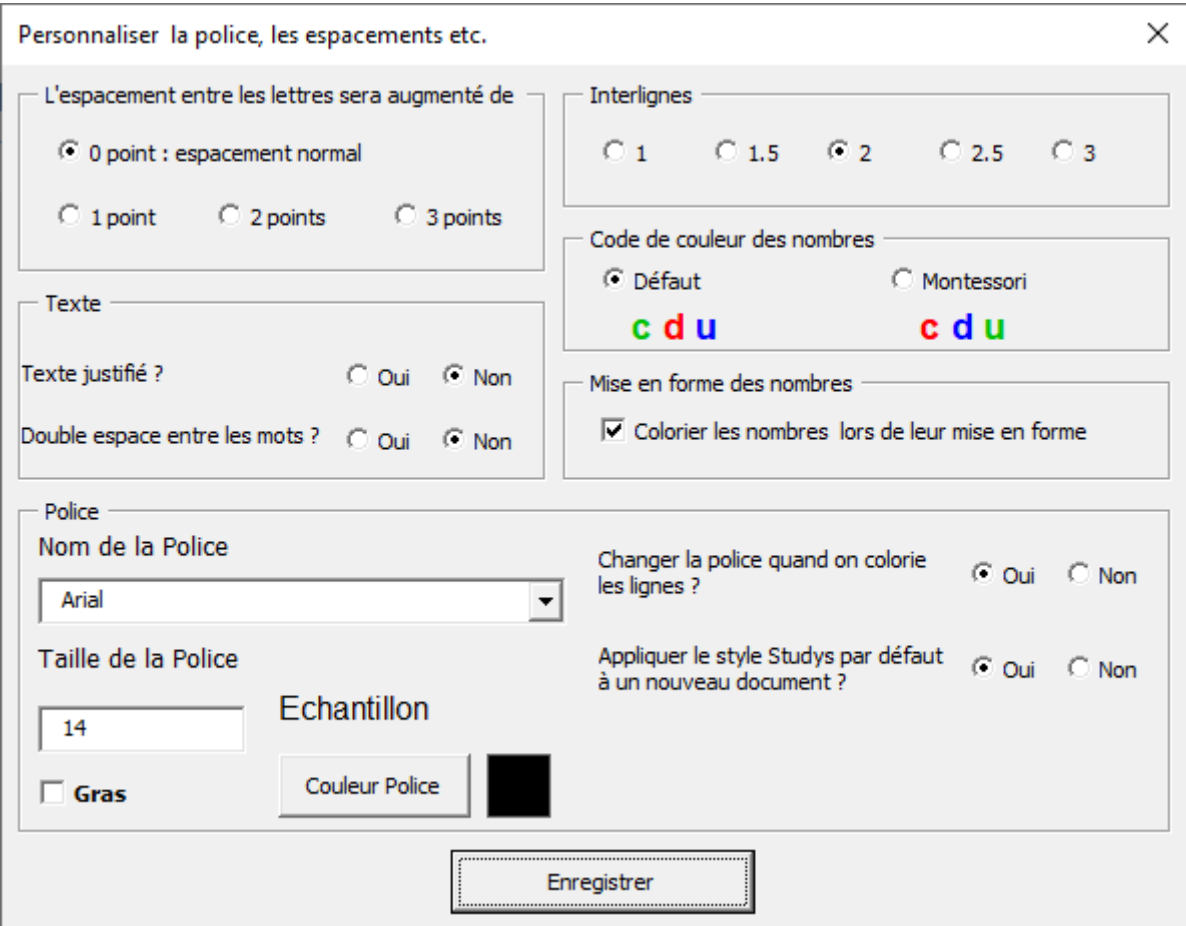

Le choix de la police et de sa taille, la couleur d'écriture, la graisse, le choix de l'espacement des lignes, des lettres dans les mots, le choix d'un texte justifié ou non, déterminent le style Studys.

Au démarrage de Studys, le style Studys est appliqué par défaut au nouveau document.

Par défaut, le style Studys est défini par : Arial 20 points, espacement des lignes : 2, espacement normal des lettres, texte justifié. Vous pouvez donc modifier ce style dans cette fenêtre.

Vous pouvez aussi ajouter un espace supplémentaire entre les mots. Si vous cochez la case « **oui** » de « **Double espace entre les mots** », lors du coloriage ou du surlignage du texte par un des outils de coloriage, un espace supplémentaire est inséré entre les mots.

Si vous ne voulez pas colorier ou surligner le texte, mais uniquement espacer les mots, commencez par surligner ou colorier et ensuite effacez les couleurs en cliquant sur le bouton « **Effacer les couleurs** ».

Lorsque l'on clique sur le bouton « Couleur police », la palette « Couleurs » s'affiche.

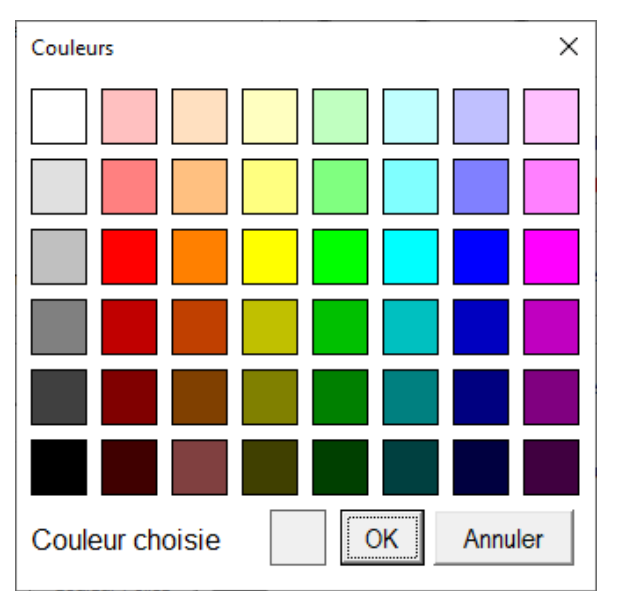

Il suffit de cliquer sur une couleur, puis de cliquer sur **OK**. La couleur choisie s'affiche dans le carré situé à coté du bouton « Couleur police »

Nous avons vu qu'il y avait dans l'onglet « Texte » un outil qui permet de colorier les chiffres des nombres suivant un code de couleur. Vous pouvez choisir ce code dans cette fenêtre.

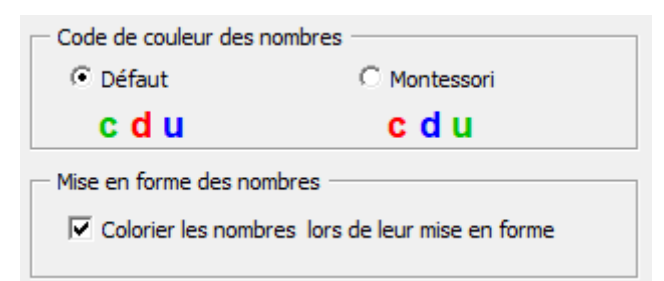

Pour que le nombre soit effectivement mis en couleur par l'outil « Traiter nombre », il faut cocher la case « Colorier les nombres lors de leur mise en forme »

Il est possible de demander ou non que le style Studys soit le style à appliquer à tout nouveau document.

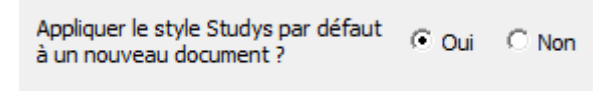

Enfin il est bon quelque fois de ne pas modifier la police des caractères, lorsqu'on colorie les lignes du document (certains caractères spéciaux n'existent pas dans toutes les polices).

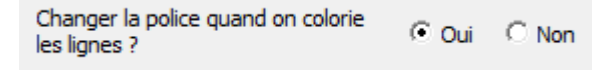

Pour les versions « Primaire » choisir l'option « oui » : lors du coloriage des lignes, la police et la taille de la police du style Studys sont appliquées au texte colorié.

Pour les versions « Collège » ou « Adaptateur » choisir l'option « non », dès lors que l'on est amené à utiliser des caractères spéciaux, en mathématique par exemple.

#### <span id="page-24-0"></span>**Personnaliser les couleurs**

Il existe plusieurs boutons permettant de colorier les lignes du texte en alternant deux ou trois couleurs, de surligner une ligne sur deux avec deux couleurs, de colorier les mots en alternance, de colorier la ponctuation. Il est possible de choisir toutes ces couleurs dans la fenêtre « **Personnaliser les couleurs lignes et surlignage** »

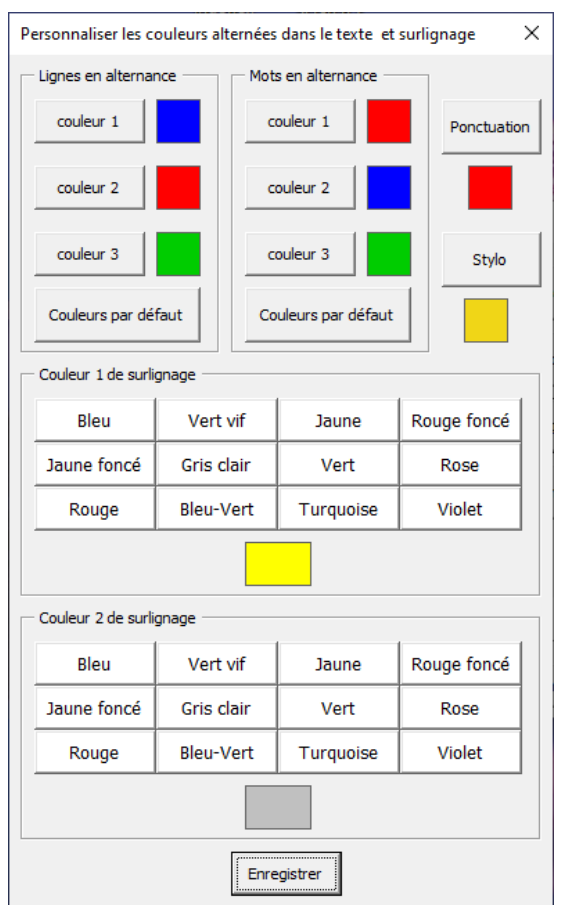

Lorsque l'on clique sur un des boutons « Couleur x », la palette « Couleurs » s'affiche.

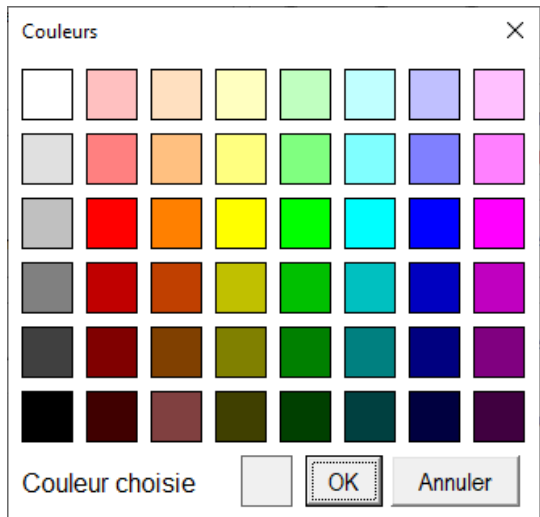

Il suffit de cliquer sur une couleur, puis de cliquer sur **OK**. La couleur choisie s'affiche dans le carré situé à coté de son bouton « Couleur x » Les boutons « Couleurs par défaut » permettent de revenir aux trois couleurs par défaut en un seul clic.

L'outil qui colorie les lignes alternativement en deux couleurs, utilise la couleur 1 et la couleur 2 du groupe « Lignes en alternance »

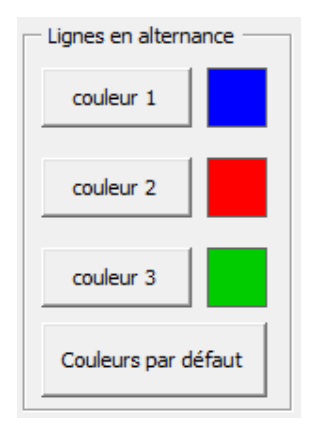

Les couleurs de surlignage sont définies directement en cliquant sur un des boutons des palettes.

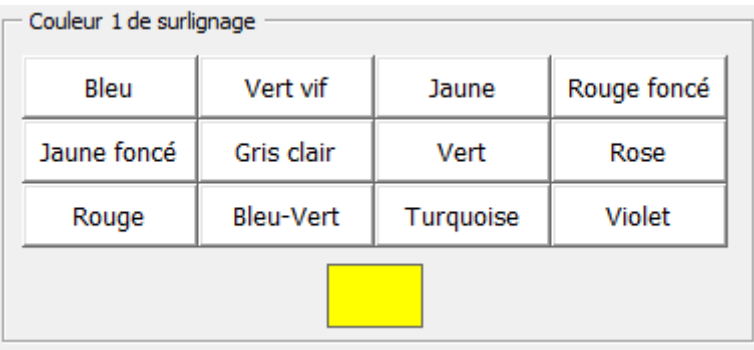

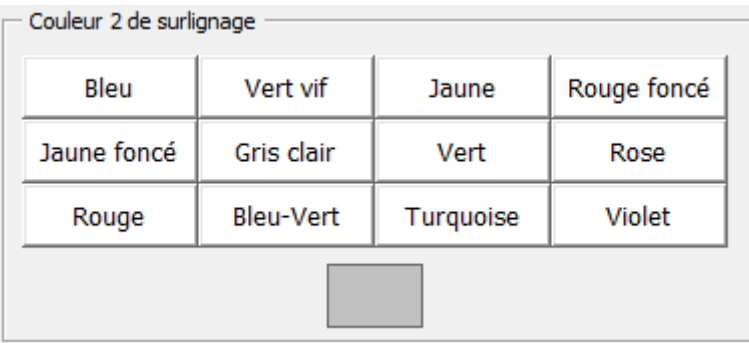

#### <span id="page-26-0"></span>**Ajouter/supprimer des boutons dans l'onglet « Texte »**

L'onglet « Texte » comporte de nombreux boutons qui ne seront pas tous utilisés.

La fenêtre « **Personnaliser Boutons/Onglets** » permet d'afficher ou non certains boutons ou onglets.

Pour l'onglet « Texte » il est possible d'afficher ou non les boutons du groupe « **Coloriage Texte-Nombres** »

Il suffit de **cocher** les outils que l'on veut **voir** dans l'onglet « Texte », **d'enregistrer**, de **fermer** Word et de le **relancer**.

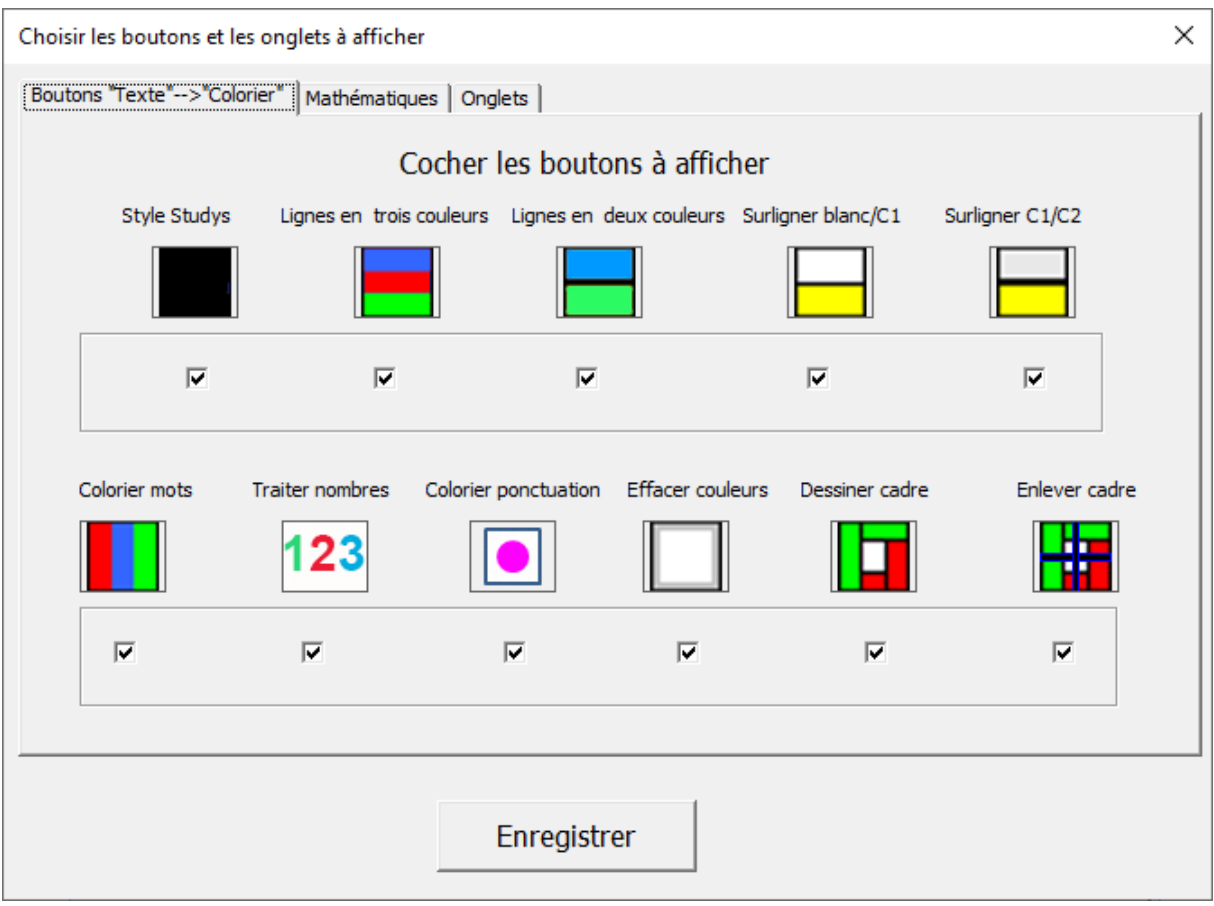